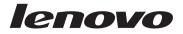

# LT2423wC Flat Panel Monitor User's Guide

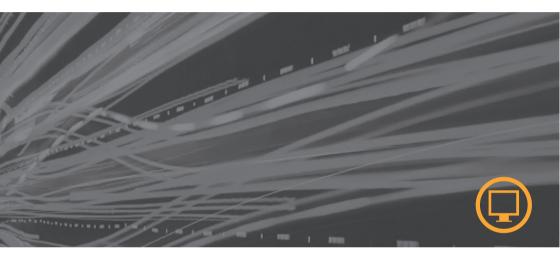

# **Product numbers** 60A8-KAR2-WW

# **CE** First Edition (May 2013)

#### © Copyright Lenovo 2013. All rights reserved.

LENOVO products, data, computer software, and services have been developed exclusively at private expense and are sold to governmental entities as commercial items as defined by 48 C.F.R. 2.101 with limited and restricted rights to use, reproduction and disclosure. LIMITED AND RESTRICTED RIGHTS NOTICE: If products, data, computer software, or services are delivered pursuant a General Services Administration "GSA" contract, use, reproduction, or disclosure is subject to restrictions set forth in Contract No. GS-35F-05925.

# Contents

| Safety information                                                | iii |
|-------------------------------------------------------------------|-----|
| Chapter 1. Getting started                                        |     |
| Shipping contents                                                 |     |
| Attaching the base and handling your monitor                      |     |
| Product overview                                                  |     |
| Types of adjustments                                              |     |
| User controls                                                     |     |
| Cable lock slot                                                   |     |
| Setting up your monitor<br>Connecting and turning on your monitor |     |
| Registering your option                                           |     |
| Chapter 2. Adjusting and using your monitor                       |     |
| Comfort and accessibility                                         | 2-1 |
| Arranging your work area                                          | 2-1 |
| Positioning and viewing your monitor                              |     |
| Quick tips for healthy work habits                                |     |
| Accessibility information                                         |     |
| Adjusting your monitor image                                      |     |
| Using the direct access controls                                  |     |
| Using the On-Screen Display (OSD) controls                        | 2-3 |
| Selecting a supported display mode                                |     |
| Understanding power management                                    |     |
| Caring for your monitor                                           | 2-7 |
| Preparing the monitor for wall-mounting                           | 2-8 |
| Chapter 3. Reference information                                  |     |
| Monitor specifications                                            |     |
| Troubleshooting                                                   |     |
| Manual image setup                                                | 3-4 |
| Installing the monitor driver in Windows Vista                    |     |
| Installing the monitor driver in Windows 7                        | 3-6 |
| Installing the monitor driver in Windows 8/Windows 8.1            |     |
| Service informatio                                                |     |
| Customer responsibilities                                         |     |
| Service parts                                                     |     |
| Appendix A. Service and Support                                   |     |
| Registering your option                                           |     |
| Online technical support                                          |     |
| Telephone technical support                                       |     |
| Appendix B. Notices                                               |     |
| Recycling information                                             |     |
| Trademarks                                                        | B-3 |

# Safty information

#### General Safety guidelines

For tips to help you use your computer safety, go to: http://www.lenovo.com/safety

#### Before installing this product, read the Safety Information.

#### مج، يجب قراءة دات السلامة

Antes de instalar este produto, leia as Informações de Segurança.

#### 在安装本产品之前,请仔细阅读 Safety Information(安全信息)。

Prije instalacije ovog produkta obavezno pročitajte Sigurnosne Upute.

Před instalac tohoto produktu si přečtěte příručku bezpečnostních instrukcí.

Læs sikkerhedsforskrifterne, før du installerer dette produkt.

Ennen kuin asennat t m n tuotteen, lue turvaohjeet kohdasta Safety Information Avant d'installer ce produit, lisez les consignes de sécurité.

Vor der Installation dieses Produkts die Sicherheitshinweise lesen.

Πριν εγκαταστήσετε το προϊόν αυτό, διαβάστε τις πληροφορίες ασφάλειας (safety information).

לפני שתתקינו מוצר זה, קראו את הוראות הבטיחות.

A termék telepítése előtt olvassa el a Biztonsági előírásokat!

Prima di installare questo prodotto, leggere le Informazioni sulla Sicurezza

#### 製品の設置の前に、安全情報をお読みください。

본 제품을 설치하기 전에 안전 정보를 읽으십시오.

Пред да се инсталира овој продукт, прочитајте информацијата за безбедност.

Lees voordat u dit product installeert eerst de veiligheidsvoorschriften.

Les sikkerhetsinformasjonen (Safety Information) før du installerer dette produktet.

Przed zainstalowaniem tego produktu, należy zapoznać się

z książką "Informacje dotyczące bezpieczeństwa" (Safety Information).

Antes de instalar este produto, leia as Informações de Segurança.

Перед установкой продукта прочтите инструкции по технике безопасности.

Pred inštaláciou tohto produktu si prečitajte bezpečnostné informácie.

Pred namestitvijo tega proizvoda preberite Varnostne informacije.

Antes de instalar este producto lea la información de seguridad.

Läs säkerhetsinformationen innan du installerar den här produkten.

故世知906日1806609 日306061016日0000日76 安裝本產品之前,請先閱讀「安全諮詢」。

# Chapter 1. Getting started

This User's Guide contains detailed information on the Flat Panel Monitor. For a quick overview, please see the Setup Poster that was shipped with your monitor.

## Shipping contents

The product package should include the following items:

- Setup Poster
- Flat Panel Monitor
- Power Cord
- Analog Signal Cable
- Audio Cable

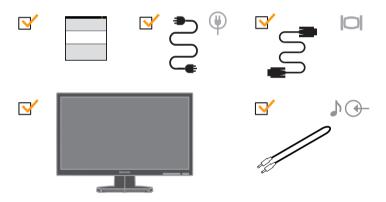

## Attaching the base and handling your monitor

To set up your monitor, please see the illustrations below.

**Note:** Do not touch the monitor within the screen area. The screen area is glass and can be damaged by rough handling or excessive pressure.

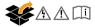

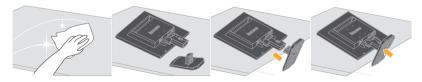

Note: To attach a VESA mount, please see "Detaching the monitor stand" on page 2-8.

#### **Product overview**

This section will provide information on adjusting monitor positions, setting user controls, and using the cable lock slot.

#### Types of adjustments

Please see the illustration below for an example of the tilt range.

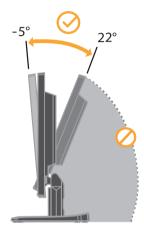

#### **User controls**

Your monitor has controls on the front which are used to adjust the display.

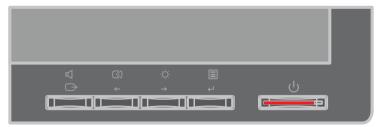

For information on how to use these controls, please see "Adjusting your monitor image" on page 2-3.

# Cable lock slot

Your monitor is equipped with a cable lock slot located on the rear of your monitor (in the lower left corner). Please follow the instructions that came with the cable lock to attach it.

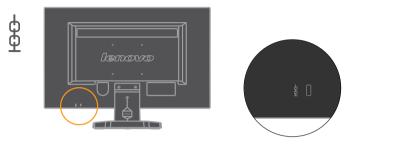

#### Setting up your monitor

This section provides information to help you set up your monitor.

## Connecting and turning on your monitor

1. Power off your computer and all attached devices, and unplug the computer power cord.

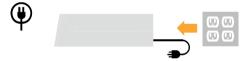

2. Connect the analog signal cable to the video port on the back of the computer.

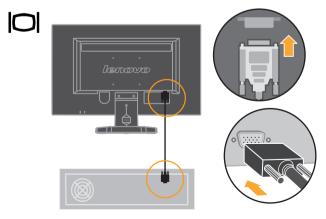

3. Plug the monitor power cord and the computer cord into grounded electrical outlets. Note: A certified power supply cord has to be used with this equipment. The relevant national installation and/or equipment regulations shall be considered. A certified power supply cord not lighter than ordinary polyvinyl chloride flexible cord according to IEC 60227 (designation H05VV-F 3G 0.75mm<sup>2</sup> or H05VVH2-F2 3G 0.75mm<sup>2</sup>) shall be used. Alternative a flexible cord be of synthetic rubber according to IEC 60245 (designation H05RR-F 3G 0.75mm<sup>2</sup>) shall be used.

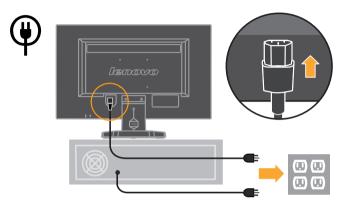

4. Connect one end of the HDMI cable to the HDMI connector on the back of the computer, and the other end to the HDMI connector on the monitor.

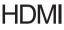

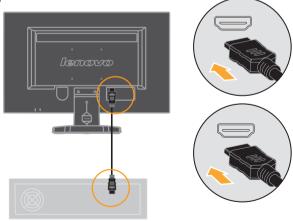

5. Connect the audio cable to the video port on the back of the computer.

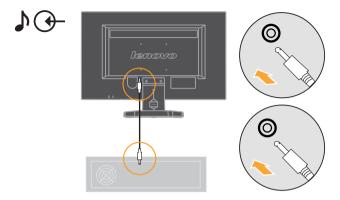

6. Power on the monitor and the computer.

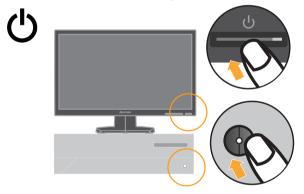

7. Install the monitor driver, download the driver of the corresponding monitor model from the Lenovo Website <u>http://support.lenovo.com/LT2423wC</u>, and then click on the driver and install it following the on-screen instructions.

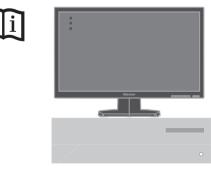

8. To optimize your monitor image, if using the analog cable, press the Automatic Image Setup key. Automatic image setup requires that the monitor is warmed up for at least 15 minutes.

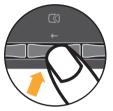

**Note:** If automatic image setup does not establish the image that you prefer, perform manual image setup. See "Manual image setup" on page 3-4.

## **Registering your option**

Thank you for purchasing this Lenovo<sup>®</sup> product. Please take a few moments to register your product and provide us with information that will help Lenovo to better serve you in the future. Your feedback is valuable to us in developing products and services that are important to you, as well as in developing better ways to communicate with you. Register your option on the followingWeb site:

#### http://www.lenovo.com/register

Lenovo will send you information and updates on your registered product unless you indicate on the Web site questionnaire that you do not want to receive further information.

# Chapter 2. Adjusting and using your monitor

This section will give you information on adjusting and using your monitor.

#### Comfort and accessibility

Good ergonomic practice is important to get the most from your personal computer and to avoid discomfort. Arrange your workplace and the equipment you use to suit your individual needs and the kind of work that you perform. In addition, use healthy work habits to maximize your performance and comfort while using your computer.

For more detailed information on any of these topics, visit the Healthy Computing Web site at: <u>http://www.ibm.com/pc/ww/healthycomputing</u>

#### Arranging your work area

Use a work surface of appropriate height and available working area to allow you to work in comfort.

Organize your work area to match the way you use materials and equipment. Keep your work area clean and clear for the materials that you typically use and place the items that you use most frequently, such as the computer mouse or telephone, within the easiest reach.

Equipment layout and setup play a large role in your working posture. The following topics describe how to optimize equipment setup to achieve and maintain good working posture.

#### Positioning and viewing your monitor

Position and adjust your computer monitor for comfortable viewing by considering the following items:

- Viewing distance: Optimal viewing distances for monitors range from approximately 510mm to 760mm (20 in to 30 in) and can vary depending on ambient light and time of day. You can achieve different viewing distances by repositioning your monitor or by modifying your posture or chair position. Use a viewing distance that is most comfortable for you.
- Monitor height: Position the monitor so your head and neck are in a comfortable and neutral (vertical, or upright) position. If your monitor does not have height adjustments, you might have to place books or other sturdy objects under the base of the monitor to achieve the desired height. A general guideline is to position the monitor such that the top of the screen is at or slightly below your eye-height when you are comfortably seated. However, be sure to optimize your monitor height so the line of site between your eyes and the center the monitor suits yourpreferences for visual distance and comfortable viewing when your eye muscles are in a relaxed state.

- **Tilt**: Adjust the tilt of your monitor to optimize the appearance of the screen content and to accommodate your preferred head and neck posture.
- General location: Position your monitor to avoid glare or reflections on the screen from overhead lighting or nearby windows.

The following are some other tips for comfortable viewing of your monitor:

- Use adequate lighting for the type of work you are performing.
- Use the monitor brightness, contrast, and image adjustment controls, if equipped, to optimize the image on your screen to meet your visual preferences.
- · Keep your monitor screen clean so you can focus on the screen's contents.

Any concentrated and sustained visual activity can be tiring for your eyes. Be sure to periodically look away from your monitor screen and focus on a far object to allow your eye muscles to relax. If you have questions on eye fatigue or visual discomfort, consult a vision care specialist for advice.

#### Quick tips for healthy work habits

The following information is a summary of some important factors to consider to help you remain comfortable and productive while you use your computer.

- Good posture starts with equipment setup: The layout of your work area and the setup of your computer equipment have a large effect on your posture while using your computer. Be sure to optimize the position and orientation of your equipment by following the tips outlined in "Arranging your work area" on page 2-1 so you can maintain a comfortable and productive posture. Also, be sure to use the adjustment capabilities of your computer components and office furniture to best suit your preferences now and as your preferences change over time.
- Minor changes in posture can help avoid discomfort: The longer you sit and work with your computer, the more important it is to observe your working posture. Avoid assuming any one posture for an extended period of time. Periodically make minor modifications in your posture to help deter any discomforts that might arise. Make use of any adjustments that your office furniture or equipment provide to accommodate changes in posture
- Short, periodic breaks help ensure healthy computing: Because computing is primarily a static activity, it is particularly important to take short breaks from your work. Periodically, stand up from your work area, stretch, walk for a drink of water, or otherwise take a short break from using your computer. A short break from work gives your body a welcome change in posture and helps to ensure you remain comfortable and productive while you do work.

#### Accessibility information

Lenovo is committed to providing greater access to information and technology to people with disabilities. With assistive technologies, users can access information in the way most appropriate to their disability. Some of these technologies are already provided in your operating system; others can be purchased through vendors or accessed at:

https://www-03.ibm.com/research/accessibility/requests/accvpat.nsf/lenovo-bidx? OpenForm

#### Adjusting your monitor image

This section describes the user control features used to adjust your monitor image.

## Using the direct access controls

The direct access controls can be used when the On Screen Display (OSD) is not displayed.

Table 2-1. Direct access controls

| Icon      | Control     | Description                             |
|-----------|-------------|-----------------------------------------|
| $\square$ | Image Setup | Activates automatic image adjustment.   |
| O         | Brightness  | Direct access to Brightness adjustment. |
|           | Volume      | Adjust the volume.                      |

To use other direct access controls:

- 1. Press and hold 1 for 10 seconds to lock the OSD. This will prevent accidental adjustments to the OSD. Press 1 and hold for 10 seconds to unlock the OSD and allow adjustments to the OSD.
- 2. Enables DDC/CI by default. Use OSD Exit Key, Press and hold the button for 10 seconds to disable / enable DDC/CI function. The words " DDC/CI Disable" or "DDC/CI Enable" will be displayed.

## Using the On-Screen Display (OSD) controls

The settings adjustable with the user controls are viewed through the On-Screen Display (OSD), as shown below.

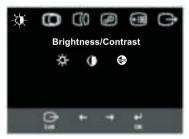

To use the controls:

- 1. Press 1 to open the main OSD menu.
- 2. Use to move among the icons. Select an icon and press to access that function. If there is a sub-menu, you can move between options using to react, then press to select that function. Use to react the adjustments. Press to save.
- 3. Press 🚺 to move backwards through the sub-menus and exit from the OSD.

| OSD Icon<br>on Main<br>Menu | Submenu                        | Adj                                                                                                    | ntrols and<br>justments<br>Analog)                                                                                                    | Controls<br>and<br>Adjustments<br>(Digital) |  |
|-----------------------------|--------------------------------|----------------------------------------------------------------------------------------------------|----------------------------------------------------------------------------------------------------|---------------------------------------------|--|
| ×                           | Brightness                     | Adjusts overall brightness                                                                                                    |                                                                                                    | Same as<br>Analog                           |  |
| Brightness-<br>/Contrast    | Contrast                       | Adjusts difference between light and dark areas                                                                                                    |                                                                                                    |                                             |  |
|                             | Dynamic<br>Contrast Ratio      | This function can improve your video input contrast ration automatically.                                                                                                    |                                                                                                    |                                             |  |
| D<br>Image                  | D<br>Horizontal Position       | Moves the image left or right.                                                                                                    |                                                                                                    | Controls<br>Locked not                      |  |
| Position                    | Vertical Position              | Moves the image up or down.                                                                                                    | and the second second se | required for digital input                  |  |
|                             | ( <u>)</u><br>Automatic        | Automatically optimizes the image.                                                                                                    |                                                                                                    |                                             |  |
| Setup                       | + <u>₿</u> ]<br>Manual         | Manually optimizes the image. See "Menual mage setup" pag<br>· Clock · Phase · Save                                                                                                    | ge 3-4.                                                                                                    |                                             |  |
| المع<br>Image /             | Color                          | Adjusts intensity of red, green, and blue.                                                                                                    | Same as<br>Analog                                                                                                    |                                             |  |
| Audio<br>Properties         | Preset mode                    | ·Reddish ·sRGB * ·Neutral ·Bluis                                                                                                    |                                                                                                    |                                             |  |
|                             | Custom                         | <ul> <li>Red: Increases or decreases the saturation of "red" in the im.</li> <li>Green: Increases or decreases the saturation of "green" in th</li> <li>Blue: Increases or decreases the saturation of "blue" in the</li> <li>Save: Saves the custom color choices.</li> </ul> | e image.                                                                                                    |                                             |  |
|                             | · 노 <b>는 :</b><br>Input Signal | This monitor can accept video signals through two different cc<br>Most desktop computers use a D-SUB connector. Select dig<br>OSD Controls when you use HDMI connector.<br>• Selects D-SUB (Analog)<br>• Selects HDMI                                                          |                                                                                                    |                                             |  |
|                             | Scaling                        | Expends image size to full screen.<br>• Off (Original AR): same Aspect Ratio with input signal.<br>• On (Full): Expends image size to full screen.                                                                                                    |                                                                                                    |                                             |  |
|                             | <b>↓</b> ))<br>Volume          | Adjust the volume.                                                                                                    | _                                                                                                    |                                             |  |
|                             | O<br>Audio input               | Audio input select: . Line in . HDMI                                                                                                    |                                                                                                    |                                             |  |
| Options                     | ( <u>1</u> ).<br>Information   | Shows resolution, refresh rate, and product details. Note: Thi does not allow any changes to the settings.                                                                                                    | s screen                                                                                                    | Same as<br>Analog                           |  |
| 1                           | 🗭<br>Menu Language             | This section lists the languages supported by your monitor.<br><b>Note:</b> The language chosen only affects the language of the C has no effect on any software running on the computer.                                                                                      | OSD. It                                                                                                    |                                             |  |

Table 2-2. OSD functions

\* Note: Brightness and Contrast can not be adjusted in sRGB mode.

| OSD Icon on<br>Main Menu | Submenu                           | Description                                                                                           | Controls and<br>Adjustments<br>(Analog) | Controls and<br>Adjustments<br>(Digital) |
|--------------------------|-----------------------------------|----------------------------------------------------------------------------------------------------|-----------------------------------------|------------------------------------------|
| 63                       | [i <u>    i]</u><br>Menu Position | Adjusts menu location on the screen.                                                                  |                                         | Same as Analog                           |
| Options                  | Default                           | Returns the menu position to the default set                                                          |                                         |                                          |
|                          | Custom                            | Horizontal: Changes the horizontal position     Vertical: Changes the vertical position of     Save   |                                         |                                          |
|                          | R<br>Factory Default              | • Cancel<br>• Reset<br>Resets monitor to the original factory setting                                 | <u>3</u> S.                             |                                          |
|                          | <b>O</b><br>Accessibility         | Change button repeat rate and menu time-o                                                             | ut settings.                            |                                          |
|                          |                                   | Button repeat rate:<br>Select <sup>or</sup> to change.<br>Off<br>Default                              |                                         |                                          |
|                          |                                   | • Slow<br>• Menu time out: Sets the length of time<br>remain active after the last time a button is p |                                         |                                          |
| Exit                     |                                   | Exit the main menu                                                                                    |                                         | Same as Analog                           |

Table 2-2. OSD functions (continued)

#### Selecting a supported display mode

The display mode the monitor uses is controlled by the computer. Therefore, refer to your computer documentation for details on how to change display modes.

The image size, position and shape might change when the display mode changes. This is normal and the image can be readjusted using automatic image setup and the image controls.

Unlike CRT monitors, which require a high refresh rate to minimize flicker, LCD or Flat Panel technology is inherently flicker-free.

**Note:** If your system has previously been used with a CRT monitor and is currently configured to a display mode outside the range of this monitor, you may need to re-attach the CRT monitor temporarily until you have re-configured the system; preferably to 1920 x 1080 at 60 Hz, which is the Native Resolution Display mode.

The display modes shown below have been optimized at the factory.

| Addressability | Refresh rate               |
|----------------|----------------------------|
| 640 x 480      | 60 Hz, 72 Hz, 75 Hz        |
| 720 x 400      | 70 Hz                      |
| 800 x 600      | 56 Hz, 60 Hz, 72 Hz, 75 Hz |
| 832 x 624      | 75 Hz                      |
| 1024 x 768     | 60 Hz, 70 Hz, 75 Hz        |
| 1152 x 864     | 75 Hz                      |
| 1280 x 1024    | 60 Hz, 70 Hz, 75 Hz        |
| 1366 x 768     | 60 Hz                      |
| 1440 x 900     | 60 Hz                      |
| 1600 x 900     | 60 Hz, 75 Hz               |
| 1680 x 1050    | 60 Hz                      |
| 1920 x 1080    | 60 Hz                      |

Table 20-3. Factory set display modes

#### Understanding power management

Power management is invoked when the computer recognizes that you have not used your mouse or keyboard for a user-definable period. There are several states as described in the table below.

For optimal performance, switch off your monitor at the end of each working day, or whenever you expect to leave it unused for long periods during the day.

Table 2-4. Power indicator

| State           | Power Indicator | Screen | Restoring Operation                                                                                                    | Compliance  |
|-----------------|-----------------|--------|----------------------------------------------------------------------------------------------------|-------------|
| On              | Steady green    | Normal |                                                                                                    |             |
| Standby/Suspend | Steady orange   | Blank  | Press a key or move the<br>mouse<br>There may be a slight<br>delay before the image<br>reappears.<br>Note: Standby also<br>occurs if there is no image<br>output to the monitor. | ENERGY STAR |
| Off             | Off             | Blank  | Press the power button<br>There may be a slight<br>delay before the image<br>reappears.                                                                                          | ENERGY STAR |

# Caring for your monitor

Be sure to turn off the power before you perform any maintenance on the monitor.

#### Do not:

- Apply water or liquid directly to your monitor.
- Use solvents or abrasives.
- Use flammable cleaning materials to clean your monitor or any other electrical equipment.
- Touch the screen area of your monitor with sharp or abrasive items. This type of contact may cause permanent damage to your screen.
- Use any cleaner which contains an anti-static solution or similar additives. This may harm the coating of the screen area.

Do:

- Lightly dampen a soft cloth with water and use this to gently wipe the covers and the screen.
- · Remove grease or finger marks with a damp cloth and a little mild detergent.

## Preparing the monitor for wall-mounting

**WARNING:** To reduce the risk of personal injury or of damage to the equipment, check that the wall-mounting fixture is adequately installed and secured before attaching the monitor. Refer to the instructions supplied with the wall-mounting fixture and check that it is capable of supporting the monitor.

- 1. Disconnect the power cable and any other cables from the monitor.
- 2. Place the monitor face down on a flat, protected surface.
- 3. Remove the monitor base from stand.

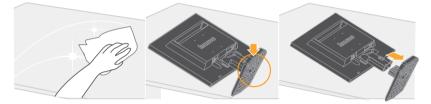

4. Remove the three screws in the monitor stand. Lift the monitor stand off the monitor.

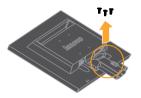

5. Four threaded holes are exposed. These holes are for screws to attach the swing arm or other mounting fixture to the back of the monitor.

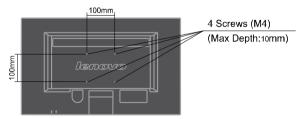

- 6. Follow the instructions included with the mounting fixture to ensure that the monitor is safely attached.
- 7. Attach a swing arm or other mounting fixture.
- **NOTE:** For use only with UL(expand UL) Listed Wall Mount Bracket with minimum weight/load bearing capacity of 3.7 kg.

# **Chapter 3. Reference information**

This section contains monitor specfications, instructions to manually install the monitor driver, troubleshooting information, and service information.

#### **Monitor specifications**

Table 3-1. Monitor specfications for type-model 60A8-KAR2-WW

| Dimensions                                                                                                    | Height                                                                                  | 414.3 mm                                                                                     |
|----------------------------------------------------------------------------------------------------|-----------------------------------------------------------------------------------------|----------------------------------------------------------------------------------------------|
|                                                                                                    | Depth                                                                                   | 216.7 mm                                                                                     |
|                                                                                                    | Width                                                                                   | 567.1 mm                                                                                     |
| Panel                                                                                                    | Size                                                                                    | 24 in.                                                                                       |
|                                                                                                    | Backlingt                                                                               | LED                                                                                          |
|                                                                                                    | Aspect Ratio                                                                            | 16:9                                                                                         |
| Stand                                                                                                    | Tilt range                                                                              | Range: 5°, +22°                                                                              |
| VESA mount                                                                                                    | Supported                                                                               | 100 mm(3.94 in)                                                                              |
| Image                                                                                                    | Viewable image size<br>Maximum height<br>Maximum width<br>Pixel pitch                   | 609.7 mm(24 in.)<br>298.89 mm(11.77 in.)<br>531.36 mm(20.92 in.)<br>0.276 mm(0.0109 in.) (V) |
| Power input                                                                                                    | Supply voltage<br>Max supply current                                                    | 100-240 V~, 50/60 Hz<br>1.5 A                                                                |
| Power consumption<br>Note: Power consumption<br>figures are for the monitor<br>andthe power supply<br>combned. | Max Consumption<br>Typical Consumption<br>Standby/Suspend<br>Off                        | < 31 W<br>< 21 W<br>< 0.5 W<br>< 0.5 W                                                       |
| Video input(Analog)                                                                                            | Input signal<br>Horizontal addressability<br>Vertical addressability<br>Clock frequency | Analog Direct Drive,<br>75 ohm 0.7 V<br>1920 pixels (max)<br>1080 lines (max)<br>205 MHz     |

| Communic atons                                                           | VESA DDC                                                                                | CI                                                                                         |
|--------------------------------------------------------------------------|-----------------------------------------------------------------------------------------|--------------------------------------------------------------------------------------------|
| HDMI input                                                               | Input signal<br>Horizontal addressability<br>Vertical addressability<br>Clock frequency | TMDS<br>1920 pixels (max)<br>1080 lines (max)<br>205 MHz                                   |
| Supported Display Modes<br>(VESA Standard modes<br>between noted ranges) | Horizontal frequency<br>Vertical frequency                                              | VGA: 30 kHz - 81 kHz<br>50 Hz - 75 Hz                                                      |
|                                                                          | Native Resolution                                                                       | 1920 x 1080 at 60 H                                                                        |
| Temperature                                                              | Operating<br>Storage<br>Shpping                                                         | 0° to 45°C (32° to 104° F)<br>-20° to 60°C (-4° to 140° F)<br>-20° to 60°C (-4° to 140° F) |
| Humidity                                                                 | Operating<br>Storage<br>Shipping                                                        | 10% to 90%<br>10% to 90%<br>10% to 90%                                                     |

Table 3-1. Monitor specfications for type-model 60A8-KAR2-WW(continued)

# Troubleshooting

If you have a problem setting up or using your monitor, you might be able to solve it yourself. Before calling your dealer or Lenovo, try the suggested actions that are appropriate to your problem.

| Problem                                                                                                    | Possible cause                                                                                                    | Suggested action                                                                                                    | Reference                                                        |
|----------------------------------------------------------------------------------------------------|----------------------------------------------------------------------------------------------------|----------------------------------------------------------------------------------------------------|------------------------------------------------------------------|
| The words"Out<br>of Range" are<br>shown on the<br>screen, and the<br>power indicator<br>is flashing<br>green | The system is set to a<br>display mode which is<br>not supported by the<br>monitor.                                                    | <ul> <li>If you are replacing an old monitor, reconnect it and adjust the display mode to within the specified range for your new monitor.</li> <li>If using a Windows system, restart the system in safe mode, then select a supported display mode for your computer.</li> <li>If these options do not work, contact the Support Center.</li> </ul> | "Selecting a<br>supported<br>display<br>mode" on<br>page 2-5     |
| The image<br>quality is<br>unacceptable.                                                                     | The video signal cable<br>is not conneced with<br>the monitor or system<br>completely.                                                 | Be sure the signal cable is firmly<br>plugged into the system and monitor.                                                                                                    | "Connecting<br>and turning<br>on your<br>monitor" on<br>page 1-3 |
|                                                                                                    | The color settings may be incorrect.                                                                                                   | Select another color setting from the OSD menu.                                                                                                    | "Adjusting<br>your monitor<br>image" on<br>page 2-3              |
|                                                                                                    | The automatic image<br>setup function was not<br>performed.                                                                            | Perform autormatic image setup.                                                                                                    | "Adjusting<br>your monitor<br>image" on<br>page 2-3              |
| The power<br>indicator is not<br>lit and there is<br>no image.                                               | The monitors power<br>switch is not switched<br>on. The power cord is<br>loose or disconnected.<br>There is no power at<br>the outlet. | Be sure the power cord is connected<br>properly.<br>Be sure the outlet has power.<br>Power on the monitor.<br>Try using another power cord.<br>Try using another electrical outlet.                                                                                                    | "Connecting<br>and turning<br>on your<br>monitor" on<br>page 1-3 |

Table 3-2. Troubleshooting

| Problem                                                                                  | Possible cause                                                                                         | Suggested action                                                                                                    | Reference                                                             |
|------------------------------------------------------------------------------------------|----------------------------------------------------------------------------------------------------|----------------------------------------------------------------------------------------------------|-----------------------------------------------------------------------|
| Screen is<br>blank and<br>power<br>indicator is<br>steady amber<br>or flashing<br>green. | The monitor is in<br>Standby/Suspend<br>mode.                                                          | <ul> <li>Press any key on the keyboard or move the mouse to restore operation.</li> <li>Check the Power Options settings on your computer.</li> </ul> | "Understanding power<br>management" on<br>page 2-6                    |
| The power<br>indicator is<br>green, but<br>there is no                                   | The video signal cable<br>is loose or<br>disconnected from the<br>system or monitor.                   | Be sure the video cable is<br>connected with the system<br>properly.                                                                                  | "Connecting and<br>turming on your<br>monitor" on<br>page 1-3         |
| image.                                                                                   | The monitor brightness<br>and contrast are at the<br>lowest setting.                                   | Adjust the brightness and contrast setting on the OSD menu.                                                                                           | "Adjusting your<br>monitor image"<br>on page 2-3                      |
| One or more<br>of the pxels<br>appear<br>discolored.                                     | This is a characteristic<br>of the LCD technology<br>and is not an LCD<br>defect.                      | If there are than five pixels<br>missing, contact the Lenovo<br>Support Center.                                                                       | Appendix A,"Service<br>and Support," on<br>page A-1                   |
| <ul> <li>Fuzzy lines<br/>in text or a<br/>blurryimage.</li> <li>Horizontalor</li> </ul>  | <ul> <li>Image setup has no<br/>tbeen optimized</li> <li>Your system<br/>Display Properties</li> </ul> | Adjust the resolution settings on<br>your system to match the native<br>resolution for this monitor.<br>1920 x 1080 at 60 Hz.                         | 'Adjusting your monitor<br>image" on page 2-3<br>"Manual image setup" |
| vertical<br>lines<br>through the<br>image.                                               | setting have not<br>been optimized.                                                                    | Perform automatic image setup.<br>If autormatic image setup does<br>not help, perform manual image<br>setup.                                          | "Selecting a supported<br>display mode" on<br>page 2-5                |
|                                                                                          |                                                                                                    | When working in the native<br>resolution, you may find<br>additional improvements by<br>adjusting the Dots Per Inch<br>(DPI) setting on your system   | See the Advanced<br>section of your systems<br>display properties.    |

Table 3-2. Troubleshooting (continued)

#### Manual image setup

If autormatic image setup does not establish the image that you prefer, perform manual image setup.

Note: Have your monitor powered on for about 15 minutes, until the monitor warma up.

- 1. Press  $\leftarrow$  at the bottom of the monitor to open the OSD menu.
- 2. Use  $\leftarrow$  or  $\rightarrow$  to select m and press  $\leftarrow$  to access.

- 3. Use  $\leftarrow$  or  $\rightarrow$  to select **Clock** and **Phase** adjustment.
- **Clock**(pixel frequency) adjusts the number of pixels scanned by one horizontal sweep. If the frequency is not correct, the screen shows vertical stripes and the picture does not have the correct width.
- **Phase** adjusts the phase of thr pixel clock signal. With a wrong phase adjustment, the picture has horizontal disturbances in light picture.
- 4. When the image no longer looks distored, save the Clock and Phase adjustments.
- 5. Press  $\bigcirc$  to leave the OSD menu.

## Installing the monitor driver in Windows Vista

To install the monitor driver in Microsoft® Windows Vista, do the following:

- 1. Turn off the computer and all attached devices.
- 2. Ensure that the monitor is connected correctly.
- 3. Turn on the monitor and then the system unit. Allow the system to boot into Windows Vista operating system.
- 4. Find the driver of the corresponding monitor model from Lenovo's website: <u>http://support.lenovo.com/LT2423wC</u>, and download it to the host connected to this monitor for temporary storage (as shown in the figure on the desktop).
- 5. Click Start-Control Panel, and then click the Hardware and Sound icon
- 6. Click the **Personalization** icon.
- 7. Click the **Display Settings** icon.
- 8. Click the Advanced Settings button.
- 9. Click the **Monitor** tab.
- 10. Click the **Properties** button.
- 11. If the "**Windows needs your permission to continue**" window appears, click on Continue button. Then click the **Driver** tab.
- 12. Open the "Update Driver Software-Generic PnP Monitor" window by clicking on Update Driver. and then click the "Browse my computer for driver software" button.
- 13. Select "Let me pick from a list of device drivers on my computer".
- Click the "Install from the disk" button, click on the "Browse" button, and then navigate to the following directory: X \ Monitor Drivers \ Windows Vista (Here, X stands for "the folder in which the downloaded driver locates" (such as desktop)
- 15. Select the "LT2423wC.inf " file and click the Open button. Click the OK button.
- 16. Select "Lenovo LT2423wC" in the new window and then click "Next".
- 17. After the installation is complete, delete the downloaded program files, and close all the windows.
- 18. Restart the system.
- **Note:** On LCD monitors, unlike CRTs, a faster refresh rate does not improve display quality. Lenovo recommends using either 1920 x 1080 at a refresh rate of 60 Hz, or 640 x 480 at a refresh rate of 60 Hz.

# Installing the monitor driver in Windows 7

To install the device driver in Microsoft® Windows 7, do the following:

- 1. Turn off the computer and all attached devices.
- 2. Ensure that the monitor is connected correctly.
- 3. Turn on the monitor and then the system unit. Allow the system to boot into Windows 7 operating system.
- 4. Find the driver of the corresponding monitor model from Lenovo's website: <u>http://support.lenovo.com/LT2423wC</u>, and download it to the host connected to this monitor for temporary storage (as shown in the figure on the desktop).
- 5. Click Start-Control Panel, and then click the Hardware and Sound icon
- 6. Click the **Personalization** icon.
- 7. Click the **Display Settings** icon.
- 8. Click the Advanced Settings button.
- 9. Click the **Monitor** tab.
- 10. Click the **Properties** button.
- 11. If the "**Windows needs your permission to continue**" window appears, click on Continue button. Then click the **Driver** tab.
- 12. Open the "Update Driver Software-Generic PnP Monitor" window by clicking on Update Driver. and then click the "Browse my computer for driver software" button.
- 13. Select "Let me pick from a list of device drivers on my computer".
- 14. Click the "Install from the disk" button, click on the "Browse" button, and then navigate to the following directory: X \ Monitor Drivers \ Windows 7 (Here, X stands for "the folder in which the downloaded driver locates" (such as desktop)
- 15. Select the "LT2423wC.inf" file and click the Open button. Click the OK button.
- 16. Select "Lenovo LT2423wC" in the new window and then click "Next".
- 17. After the installation is complete, delete the downloaded program files, and close all the windows.
- 18. Restart the system.

The system will automatically select the maximum refresh rate and corresponding color Matching profiles. Note: On LCD monitors, unlike CRTs, a faster refresh rate does not improve display quality. Lenovo recommends using either 1920 x 1080 at a refresh rate of 60 Hz, or 640 x 480 at a refresh rate of 60 Hz

#### Installing the monitor driver in Windows 8/Windows 8.1

To use the Plug and Play feature in Microsoft Windows 8/Windows 8.1, do the following:

- 1. Turn off the computer and all attached devices.
- 2. Ensure that the monitor is connected correctly.
- 3. Turn on the monitor and then the system unit. Allow your computer to start the Windows 8/Windows 8.1 operating system.
- Find the driver of the corresponding monitor model from Lenovo's website: <u>http://support.lenovo.com/LT2423wC</u>, and download it to the host connected to this monitor for temporary storage (as shown in the figure on the desktop).
- 5. Open the Display Properties window by clicking Start, right-click, choose All Application, inter Control Panel and Hardware and Sound icon. and then clicking t he Display icon.
- 6. Click the Change the display settings tab.
- 7. Click the Advanced settings icon.
- 8. Click the Monitor tab.
- 9. Click the Properties button.
- 10. Click the Drivers tab.
- 11. Click Upgrade Device, then click Browse the computer to find the driver program.
- 12. Select "Pick from the list of device driver program on the computer.
- 13. Click the "Install from the disk" button, click on the "Browse" button, and then navigate to the following directory: X \ Monitor Drivers \ Windows 8 (Note: The win 8.1 system here should be Windows 8.1) (Here, X stands for "the folder in which the downloaded driver locates" (such as desktop)
- 14. Select the "LT2423wC.inf" file and click the Open button. Click on the OK button.
- 15. Select "Lenovo LT2423wC" in the new window and then click "Next".
- 16. After the installation is complete, delete the downloaded program files, and close all the windows.
- 17. Restart the system. The system will automatically select the maximum refresh rate and corresponding color matching profiles.
- Note: On LCD monitors, unlike CRTs, a faster refresh rate does not improve display quality. Lenovo recommends using either 1920 x 1080 at a refresh rate of 60 Hz, or 640 x 480 at a refresh rate of 60 Hz.

# Getting further help

If you still can't solve your problem, please contact the Lenovo Support Center. For more information on contacting the Customer Support Center, please see Appendix A, "Service and Support," on page A-1.

# Service information

#### Product numbers

The product number for your monitor is located on the back of the display bezel as shown below.

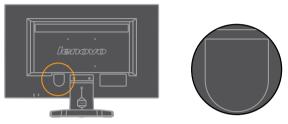

#### **Customer responsibilities**

The warranty does not apply to a product which has been damaged due to accident, misuse, abuse, improper installation, usage not in accordance with product specifications and instructions, natural or personal disaster, or unauthorized alterations, repairs or modifications.

The following are examples of misuse or abuse and not covered by warranty:

- Images burned onto the screen of a CRT monitor. Burned image is preventable by utilizing a moving screen saver or power management.
- · Physical damage to covers, bezel, base and cables.
- · Scratches or punctures on monitor screens.

#### Service parts

The following parts are for use by Lenovo service, or Lenovo authorized dealers, to support the customer warranty. Parts are for service use only. The table below shows information for model 60A8-KAR2-WW.

| FRU (Field<br>Replaceable Unit)<br>Part number | Description      | Color       | Machine Type<br>Model(MTM) |
|------------------------------------------------|------------------|-------------|----------------------------|
| 03T8466                                        | Monitor_LT2423wC | Raven Black | 60A8-KAR2-WW               |
| 03T8449                                        | Analog cable     | Raven Black | 60A8-KAR2-WW               |
| 03T8468                                        | Audio cable      | Raven Black | 60A8-KAR2-WW               |
| 03T8467                                        | Stand & Base     | Raven Black | 60A8-KAR2-WW               |

Table 3-3. List of service parts

#### Appendix A. Service and Support

The following information describes the technical support that is available for your product, during the warranty period or throughout the life of your product. Refer to the Lenovo Limited Warranty for a full explanation of Lenovo warranty terms.

#### **Registering your option**

Register to receive product service and support updates, as well as free and discounted computer accessories and content. Go to: http://www.lenovo.com/register

#### **Online technical support**

Online technical support is available during the lifetime of a product at: <u>http://www.lenovo.com/support</u>

Product replacement assistance or exchange of defective components also is available during the warranty period. In addition, if your option is installed in a Lenovo computer, you might be entitled to service at your location. A Lenovo technical support representative can help you determine the best alternative.

#### **Telephone technical support**

Installation and configuration support through the Customer Support Center will be available until 90 days after the option has been withdrawn from marketing. After that time, the support is cancelled, or made available for a fee, at Lenovo's discretion. Additional support is also available for a nominal fee.

Before contacting a Lenovo technical support representative, please have the following information available: option name and number, proof of purchase, computer manufacturer, model, serial number and manual, the exact wording of any error message, description of the problem, and the hardware and software configuration information for your system.

Your technical support representative might want to walk you through the problem while you are at your computer during the call. Telephone numbers are subject to change without notice. The most up-to-date telephone list for Lenovo Support is always available at: http://www.lenovo.com/support/phone

| Date and time Update to be<br>Visible on the Website | Country or<br>Regions | Language             | Old Telephone Number(s)                                                        | New Telephone Number(s)                                                                                                    | Hours of Operation                                                                                                    | Applicab<br>le to IWS |
|------------------------------------------------------|-----------------------|----------------------|--------------------------------------------------------------------------------|----------------------------------------------------------------------------------------------------|----------------------------------------------------------------------------------------------------|-----------------------|
| 17-May-2012 1000 GMT +4:00                           | RUSSIA                | Russian,             | 8 800 100 7888                                                                 | 8-800-555-0317                                                                                                    | 10 am - 7 pm Monday - Saturday                                                                                                    |                       |
| 30-Jul-2012 0900 GMT +9:00                           | JAPAN                 | Japanese,<br>English | 0120-20-5550, 0570-064-600<br>For International: +81-46-266-<br>4716           | 0120-000-817                                                                                                    | 9AM - 6PM<br>Monday - Sunday (Exception : Third<br>Sunday of the month<br>(due to maintenance activities) and<br>December 30th and 31st and January<br>1st, 2nd, and 3rd) |                       |
| 12-Sep-12 0900 GMT +9:00                             | SOUTH<br>KOREA        | Korean,<br>English   | 1588-6782                                                                      | 080-513-0880 (Toll Free)<br>0234834817 (Standard<br>Charges Apply)                                                                                                    | 9AM - 6PM Monday - Friday<br>9AM - 1PM Saturday                                                                                                    |                       |
| 30-Nov-12 0700 GMT -6:00                             | Costa Rica            |                      | 0-800-011-1029                                                                 | Dial 0-800-011-4114, then<br>dial 877-404-9661                                                                                                    | 7 am - 9 pm Monday - Sunday                                                                                                    | Yes                   |
| 30-Nov-12 0900 GMT -4:00                             | Dominican<br>Republic |                      | 1-866-434-2080                                                                 | 877-396-6150                                                                                                    | 9 am - 11 pm Monday - Sunday                                                                                                    |                       |
| 30-Nov-12 0700 GMT -6:00                             | El Salvador           |                      | 800-6264                                                                       | 800-6037                                                                                                    | 7 am - 9 pm Monday - Sunday                                                                                                    |                       |
| 30-Nov-12 0700 GMT -6:00                             | Guatemala             | Spanish,             | 1800-624-0051                                                                  | Dial 999-9190, then dial                                                                                                    | 7 am - 9 pm Monday - Sunday                                                                                                    |                       |
| 30-Nov-12 0700 GMT -6:00                             | Honduras              | English              | Tegucigalpa: 232-4222 San<br>Pedro Sula: 552-2234                              | Dial 800-0123, then dial 877-<br>404-9661                                                                                                    | 7 am - 9 pm Monday - Sunday                                                                                                    |                       |
| 30-Nov-12 0800 GMT -5:00                             | Panama                |                      | 206-6047<br>001-866-434-2080 (Lenovo<br>Customer Support Center- toll<br>free) | 001-800-507-2694                                                                                                    | 8 AM - 10 PM Monday - Sunday                                                                                                    |                       |
| 3-Dec-12 0800 GMT -5:00                              | ECUADOR               |                      | 1-800-426911 OPCION 4                                                          | (Andinatel) Dial 1-999-119;<br>then dial 877-404-9661<br>(Pacifictel) 1-800-225-528;<br>then dial 877-404-9661<br>(Pacifictel Spanish) 1-800-<br>999-119; then dial 877-404-<br>9661 | 8 AM - 10 PM Monday - Sunday                                                                                                    |                       |
| 3-Dec-12 0800 GMT -6:00                              | MEXICO                |                      | 001-866-434-2080                                                               | 01800 0834916                                                                                                    | 8 AM - 10 PM Monday - Sunday                                                                                                    |                       |

| Date and time Update to be<br>Visible on the Website | Country or<br>Regions | Language   | Old Telephone Number(s)                                                                                                    | New Telephone Number(s)                                          | Hours of Operation                                 | Applicab<br>le to IWS |
|------------------------------------------------------|-----------------------|------------|----------------------------------------------------------------------------------------------------|------------------------------------------------------------------|----------------------------------------------------|-----------------------|
| 3-Dec-12 0900 GMT -3:00                              | PARAGUAY              | Spanish, 0 | 009-800-52-10026                                                                                                    | 0098004410084 or 009-800-                                        | 9 am - 11 pm Monday - Sunday                       |                       |
| 3-Dec-12 1000 GMT -2:00                              | URUGUAY               | English    | 000-411-005-6649                                                                                                    | 000 411 0026332                                                  | 10 am - 12 pm Monday - Sunday                      | 1                     |
| 5-Dec-12 0900 GMT +8:00                              | HONG<br>KONG          |            |                                                                                                    | (852) 3071-3561                                                  | 9 AM - 8 PM Monday - Friday<br>9AM - 1 PM Saturday |                       |
| 5-Dec-12 0900 GMT +8:00                              | Macau                 |            | ThinkPad (Technical enquiry<br>hotline):<br>0800-839 (Macau) ThinkPad<br>Service Center: 2871-5399<br>(Macau) ThinkCentre,<br>ThinkStation and ThinkServer:<br>0800-336 (Macau) | 0800 807                                                         | 9 AM - 8 PM Monday - Friday<br>9AM - 1 PM Saturday | Yes                   |
| 5-Dec-12 0800 GMT -3:00                              | CHILE                 |            | 800-361-213                                                                                                    | 1230 020 0173 or 800530008                                       | 8 AM - 10 PM Monday - Sunday                       |                       |
| 5-Dec-12 0800 GMT -5:00                              | PERU                  |            | 0-800-50-866 OPCION 2                                                                                                    | 0800-77-503                                                      | 8 AM - 10 PM Monday - Sunday                       |                       |
| 5-Dec-12 0830 GMT -4:30                              | VENEZUEL              | 4          | 0-800-100-2011                                                                                                    | 08001101111                                                      | 8:30 am - 10:30 pm Monday - Sunday                 |                       |
| 10-Dec-12 0900 GMT -4:00                             | BOLIVIA               |            | 0800-10-0189                                                                                                    | 800-10-0982                                                      | 9 am - 11 pm Monday - Sunday                       |                       |
| 10-Dec-12 0800 GMT -5:00                             | COLOMBIA              |            | 1-800-912-3021                                                                                                    | 01800 5182433 (Toll Free)<br>3207635 (Standard Charges<br>Apply) | 8 AM - 10 PM Monday - Sunday                       |                       |
| 12-Dec-12 1000 GMT -3:00                             | ARGENTIN              | Ī          | 0800-666-0011                                                                                                    | 0800 2660570                                                     | 10 am - 12 pm Monday - Sunday                      |                       |

| Date and time Update to be<br>Visible on the Website | Country or<br>Regions | Language                                    | Old Telephone Number(s)                                                                                                    | New Telephone<br>Number(s)                                                     | Hours of Operation                   | Applic<br>able to<br>IWS |
|------------------------------------------------------|-----------------------|---------------------------------------------|----------------------------------------------------------------------------------------------------|--------------------------------------------------------------------------------|--------------------------------------|--------------------------|
| 01-Sep-12 0000 GMT +10:00                            | Australia             | English                                     | 131-426 Think Branded Products<br>1300-880-917 ThinkServer                                                                                             | 1800041267                                                                     | 24 hours/day 7 days/week             |                          |
| 01-Sep-12 0000 GMT +10:00                            | New Zealand           |                                             | 0800-733-222 Think Branded                                                                                                    | 0508 770 506                                                                   | 24 hours/day 7 days/week             |                          |
| 14-Sep-12 0830 GMT +7:00                             | VIETNAM               | Vietnamese,<br>English                      | For Northern Area and Hanoi City:<br>+84-4-3 7367625/+84-4-3 7367626<br>For Southern Area and Ho Chi<br>Minh City:<br>+84 8 3 8243504/ +84 8 3 8243503 | 12011072                                                                       | 8:30 AM - 5:30 PM Monday -<br>Friday |                          |
| 28-Sep-12 0830 GMT +8:00                             | PHILIPPINES           | Tagalog,<br>English                         | 1800-1601-0033 (Local number<br>only)<br>+603 8315 6858 (DID)                                                                                          | 180089086454 (Domestic<br>Toll Free) 180014410719<br>(International Toll Free) | 8:30 AM - 5 PM Monday -<br>Friday    |                          |
| 12-Oct-12 0800 GMT +8:00                             | SINGAPORE             | English,<br>Mandarin,<br>Bahasa<br>Malaysia | 800 6011 343 (Local number only)<br>+603 8315 6856 (DID)                                                                                               | 18004155529                                                                    | 8AM - 6:30PM Monday -<br>Friday      | Yes                      |
| 26-Oct-12 0900 GMT +7:00                             | THAILAND              | Thai, English                               | 1-800-060-066(Local number only)<br>66 2273 4088+603 8315 6857<br>(DID)                                                                                | 0018004415734                                                                  | 9 AM -6 PM Monday - Friday           |                          |
| 9-Nov-12 0900 GMT +7:00                              | INDONESIA             | Bahasa<br>Indonesia,<br>English             | +6221 2992 5823 001-803-606-<br>282<br>(Local number only) +603 8315<br>6859 (DID)                                                                     | 001803442425                                                                   | 9 AM -6 PM Monday - Friday           |                          |
| 14-Nov-12 0900 GMT +8:00                             | BRUNEI                | Bahasa<br>Malaysian,<br>English             | 801-1041                                                                                                    | Dial 800-1111, then dial<br>8662735446                                         | 9 AM -6 PM Monday - Friday           |                          |
| 14-Nov-12 0900 GMT +8:00                             | MALAYSIA              | Bahasa<br>Malaysia,<br>English              | 1800-88-1889 (Local number only)<br>+603 8315 6855 (DID)                                                                                               | 1800880013                                                                     | 9 AM -6 PM Monday - Friday           |                          |
| 30-Nov-12 0000 GMT -4:00                             | Antigua               | English                                     | New                                                                                                    | 855-882-4402                                                                   | 24 hours a day 7 days a week         | 1                        |
| 30-Nov-12 0000 GMT -4:00                             | Aruba                 | Linglish                                    | New                                                                                                    | 855-882-4402                                                                   | 24 hours a day 7 days a week         | <u> </u>                 |

| Date and time Update to be<br>Visible on the Website | Country or<br>Regions     | Language        | Old Telephone Number(s)                                                                                                    | New Telephone<br>Number(s)                                                 | Hours of Operation                                  | Applic<br>able to<br>IWS |
|------------------------------------------------------|---------------------------|-----------------|----------------------------------------------------------------------------------------------------|----------------------------------------------------------------------------|-----------------------------------------------------|--------------------------|
| 30-Nov-12 0000 GMT -5:00                             | Bahamas                   | English         | New                                                                                                    | 855-882-4402                                                               | 24 hours a day 7 days a week                        |                          |
| 30-Nov-12 0000 GMT -4:00                             | Barbados                  |                 | New                                                                                                    | 855-882-4402                                                               | 24 hours a day 7 days a week                        | 1                        |
| 30-Nov-12 0000 GMT -4:00                             | Bermuda                   |                 | 1-800 426 7378                                                                                                    | 855-882-4402                                                               | 24 hours a day 7 days a week                        |                          |
| 30-Nov-12 0000 GMT -4:00                             | British Virgin<br>Islands |                 | New                                                                                                    | 855-882-4402                                                               | 24 hours a day 7 days a week                        |                          |
| 30-Nov-12 0000 GMT -5:00                             | Cayman                    |                 | New                                                                                                    | 855-882-4402                                                               | 24 hours a day 7 days a week                        | 1                        |
| 30-Nov-12 0000 GMT -4:00                             | Curacao                   |                 | New                                                                                                    | 855-882-4402                                                               | 24 hours a day 7 days a week                        | 1                        |
| 30-Nov-12 0000 GMT -4:00                             | Grenada                   |                 | New                                                                                                    | 855-882-4402                                                               | 24 hours a day 7 days a week                        | Yes                      |
| 30-Nov-12 0000 GMT -4:00                             | Guyana                    |                 | New                                                                                                    | 855-882-4402                                                               | 24 hours a day 7 days a week                        |                          |
| 30-Nov-12 0000 GMT -5:00                             | Jamaica                   |                 | 1-800 426 7378                                                                                                    | 855-882-4402                                                               | 24 hours a day 7 days a week                        |                          |
| 30-Nov-12 0000 GMT -4:00                             | Montserrat                |                 | New                                                                                                    | 855-882-4402                                                               | 24 hours a day 7 days a week                        |                          |
| 30-Nov-12 0700 GMT -6:00                             | Nicaragua                 | Spanish,        | 001-800-220-1830                                                                                                    | 001-800226-0334                                                            | 7 am - 9 pm Monday - Sunday                         | 1                        |
| 30-Nov-12 0000 GMT -4:00                             | Puerto Rico               |                 | New                                                                                                    | 855-882-4402                                                               | 24 hours a day 7 days a week                        | 1                        |
| 30-Nov-12 0000 GMT -4:00                             | St Kitts                  |                 | New                                                                                                    | 855-882-4402                                                               | 24 hours a day 7 days a week                        |                          |
| 30-Nov-12 0000 GMT -4:00                             | St Lucia                  | English         | New                                                                                                    | 855-882-4402                                                               | 24 hours a day 7 days a week                        |                          |
| 30-Nov-12 0000 GMT -4:00                             | ST                        |                 | New                                                                                                    | 855-882-4402                                                               | 24 hours a day 7 days a week                        |                          |
| 30-Nov-12 0000 GMT -4:00                             | St Vincent                |                 | New                                                                                                    | 855-882-4402                                                               | 24 hours a day 7 days a week                        |                          |
| 30-Nov-12 0000 GMT -3:00                             | Suriname                  |                 | New                                                                                                    | 855-882-4402                                                               | 24 hours a day 7 days a week                        |                          |
| 30-Nov-12 0000 GMT -4:00                             | Trinidad and              |                 | New                                                                                                    | 1-8666269587                                                               | 24 hours a day 7 days a week                        |                          |
| 30-Nov-12 0000 GMT -4:00                             | US Virgin                 |                 | New                                                                                                    | 855-882-4402                                                               | 24 hours a day 7 days a week                        |                          |
| 30-Nov-12 0000 GMT -5:00                             | CANADA                    | English, French | 1-800-565-3344                                                                                                    | 8882523099                                                                 | 24 hours a day 7 days a week                        |                          |
| 30-Nov-12 0000 GMT -5:00                             | UNITED                    | English         | 1-800-426-7378                                                                                                    | 855-882-4402                                                               | 24 hours a day 7 days a week                        |                          |
| 17-Dec-12 0800 GMT -2:00                             | BRAZIL                    | Portuguese      | Calls made from within the Sao<br>Paulo region<br>(11) 3889-8986<br>Calls made from outside the Sao<br>Paulo region<br>0800-701-4815 | 0800 885 0500 (Toll<br>Free) (11) 3140-0500<br>(Standard Charges<br>Apply) | 8 AM - 8 PM Monday - Friday<br>8 AM - 5 PM Saturday |                          |

# **Appendix B. Notices**

Lenovo may not offer the products, services, or features discussed in this document in all countries. Consult your local Lenovo representative for information on the products and services currently available in your area. Any reference to a Lenovo product, program, or service is not intended to state or imply that only that Lenovo product, program, or service may be used. Any functionally equivalent product, program, or service that does not infringe any Lenovo intellectual property right may be used instead. However, it is the user's responsibility to evaluate and verify the operation of any other product, program, or service.

Lenovo may have patents or pending patent applications covering subject matter described in this document. The furnishing of this document does not give you any license to these patents. You can send license inquiries, in writing, to:

Lenovo (United States), Inc. 1009 Think Place - Building One Morrisville, NC 27560 U.S.A. Attention: Lenovo Director of Licensing

LENOVO PROVIDES THIS PUBLICATION "AS IS" WITHOUT WARRANTY OF ANY KIND, EITHER EXPRESS OR IMPLIED, INCLUDING, BUT NOT LIMITED TO, THE IMPLIED WARRANTIES OF NON-INFRINGEMENT, MERCHANTABILITY OR FITNESS FOR A PARTICULAR PURPOSE. Some jurisdictions do not allow disclaimer of express or implied warranties in certain transactions, therefore, this statement may not apply to you.

This information could include technical inaccuracies or typographical errors. Changes are periodically made to the information herein; these changes will be incorporated in new editions of the publication. Lenovo may make improvements and/or changes in the product(s) and/or the program(s) described in this publication at any time without notice.

The products described in this document are not intended for use in implantation or other life support applications where malfunction may result in injury or death to persons. The information contained in this document does not affect or change Lenovo product specifications or warranties. Nothing in this document shall operate as an express or implied license or indemnity under the intellectual property rights of Lenovo or third parties. All information contained in this document was obtained in specific environments and is presented as an illustration. The result obtained in other operating environments may vary.

Lenovo may use or distribute any of the information you supply in any way it believes appropriate without incurring any obligation to you.

Any references in this publication to non-Lenovo Web sites are provided for convenience only and do not in any manner serve as an endorsement of those Web sites. The materials at those Web sites are not part of the materials for this Lenovo product, and use of those Web sites is at your own risk.

Any performance data contained herein was determined in a controlled environment. Therefore, the result obtained in other operating environments may vary significantly. Some measurements may have been made on development-level systems and there is no guarantee that these measurements will be the same on generally available systems. Furthermore, some measurements may have been estimated through extrapolation. Actual results may vary. Users of this document should verify the applicable data for their specific environment.

# **Recycling information**

Lenovo encourages owners of information technology (IT) equipment to responsibly recycle their equipment when it is no longer needed. Lenovo offers a variety of programs and services to assist equipment owners in recycling their IT products. For information on recycling Lenovo products, go to:

http://www.lenovo.com/lenovo/environment/recycling

環境配慮に関して

本機器またはモニターの回収リサイクルについて

企業のお客様が、本機器が使用済みとなり廃棄される場合は、資源有効 利用促進法の規定により、産業廃棄物として、地域を管轄する県知事あ るいは、政令市長の許可を持った産業廃棄物処理業者に適正処理を委託 する必要があります。また、弊社では資源有効利用促進法に基づき使用 済みパソコンの回収および再利用・再資源化を行う「PC回収リサイク ル・サービス」を提供しています。詳細は、 http://www.ibm.com/ip/pc/service/recycle/pcrecycle/をご参照ください。

また、同法により、家庭で使用済みとなったパソコンのメーカー等に よる回収再資源化が 2003 年 10 月 1 日よりスタートしました。詳細は、 http://www.ibm.com/jp/pc/service/recycle/pcrecycle/ をご参照ください。

重金属を含む内部部品の廃棄処理について

本機器のプリント基板等には微量の重金属(鉛など)が使用されてい ます。使用後は適切な処理を行うため、上記「本機器またはモニターの 回収リサイクルについて」に従って廃棄してください。

#### Collecting and recycling a disused Lenovo computer or monitor

If you are a company employee and need to dispose of a Lenovo computer or monitor that is the property of the company, you must do so in accordance with the Law for Promotion of Effective Utilization of Resources. Computers and monitors are categorized as industrial waste and should be properly disposed of by an industrial waste disposal contractor certified by a local government. In accordance with the Law for Promotion of Effective Utilization of Resources, Lenovo Japan provides, through its PC Collecting and Recycling Services, for the collecting, reuse, and recycling of disused computers and monitors. For details, visit the Lenovo Web site at <u>www.ibm.com/jp/pc/service/recycle/pcrecycle/</u>. Pursuant to the Law for Promotion of Effective Utilization of Resources and recycling of home-used computers and monitors by the manufacturer was begun on October 1, 2003. This service is provided free of charge for home-used computers sold after October 1, 2003. For details, visit the Lenovo Web site at <u>www.ibm.com/jp/pc/service/recycle/personal/</u>.

#### Disposing of Lenovo computer components

Some Lenovo computer products sold in Japan may have components that contain heavy metals or other environmental sensitive substances. To properly dispose of disused components, such as a printed circuit board or drive, use the methods described above for collecting and recycling a disused computer or monitor.

# Trademarks

The following terms are trademarks of Lenovo in the United States, other countries, or both:

Lenovo The Lenovo logo ThinkCentre ThinkPad ThinkVision

Microsoft, Windows, and Windows NT are trademarks of the Microsoft group of companies.

Other company, product, or service names may be trademarks or service marks of others.

# Turkish statement of compliance

The Lenovo product meets the requirements of the Republic of Turkey Directive on the Restriction of the Use of Certain Hazardous Substances in Electrical and Electronic Equipment (EEE).

#### Türkiye EEE Yönetmeliğine Uygunluk Beyanı

Bu Lenovo ürünü, T.C. Çevre ve Orman Bakanlığı'nın "Elektrik ve Elektronik Eşyalarda Bazı Zararlı Maddelerin Kullanımının Sınırlandırılmasına Dair Yönetmelik (EEE)" direktiflerine uygundur.

EEE Yönetmeliğine Uygundur.

Lenovo and the Lenovo logo are trademarks of Lenovo in the United States, other countries, or both.

#### Ukraine RoHS

Цим підтверджуємо, що продукція Леново відповідає вимогам нормативних актів України, які обмежують вміст небезпечних речовин